<span id="page-0-0"></span>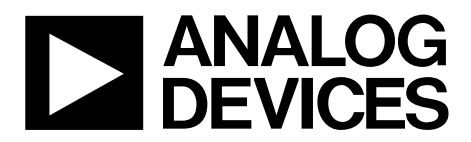

One Technology Way • P.O. Box 9106 • Norwood, MA 02062-9106, U.S.A. • Tel: 781.329.4700 • Fax: 781.461.3113 • www.analog.com

# **Evaluation Board for the AD5172 Digital Potentiometer**

#### **FEATURES**

**Full-featured evaluation board for the AD5172 Various test circuits Various ac/dc input signals PC control via a separately purchased system development platform (SDP) PC software for control Resistor tolerance error stored in EEMEM** 

#### **PACKAGE CONTENTS**

**EVAL-AD5172SDZ board CD that includes Self-installing software that allows users to control the board and exercise all functions of the device Electronic version of the [AD5172](http://www.analog.com/AD5172) data sheet Electronic version of the UG-243 user guide** 

## **GENERAL DESCRIPTION**

This user guide describes the evaluation board for evaluating the [AD5172,](http://www.analog.com/AD5172) a dual-channel, 256-position, one-time programmable (OTP) memory digital potentiometer that employ fuse link technology to achieve memory retention of resistance settings.

The on-board socket allows the user to easily replace the device for reprogramming of the OTP memory.

The [AD5172](http://www.analog.com/AD5172) supports a single-supply 2.7 V to 5.5 V operation, making the device suited for battery-powered applications and many other applications with a superior low temperature coefficient performance.

In addition, the [AD5172](http://www.analog.com/AD5172) uses a versatile I<sup>2</sup>C serial interface that operates in fast mode, allowing speeds of up to 400 kHz.

The EVAL-AD5172SDZ can operate in single-supply mode and incorporates an internal power supply from the USB.

Complete specifications for the [AD5172](http://www.analog.com/AD5172) part can be found in the [AD5172](http://www.analog.com/AD5172) data sheet, which is available from Analog Devices, Inc., and should be consulted in conjunction with this user guide when using the evaluation board.

09610-001

10-001

### **DIGITAL PICTURE OF EVALUATION BOARD WITH SYSTEM DEVELOPMENT PLATFORM**

**EVAL-AD5172SDZ SYSTEM DEVELOPMENT PLATFORM**

Figure 1.

# <span id="page-1-0"></span>**TABLE OF CONTENTS**

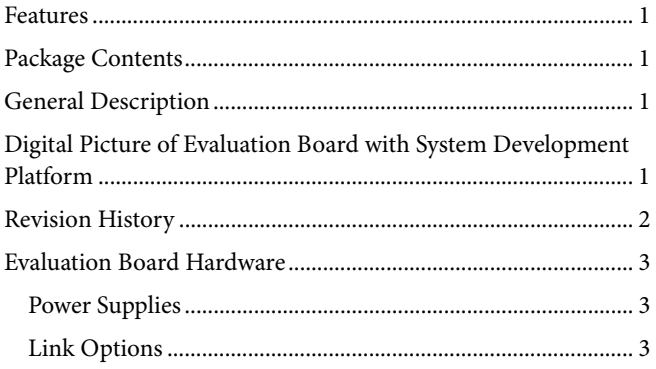

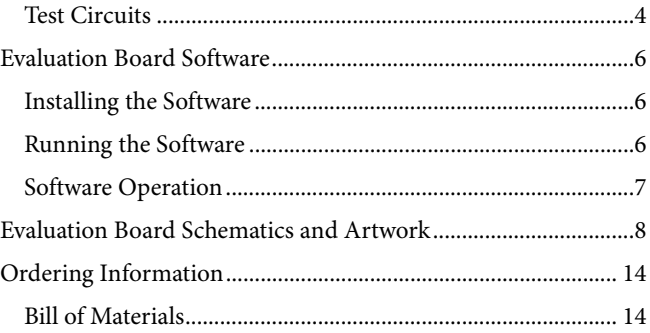

## **REVISION HISTORY**

1/11-Revision 0: Initial Version

# <span id="page-2-0"></span>EVALUATION BOARD HARDWARE

## <span id="page-2-4"></span>**POWER SUPPLIES**

The EVAL-AD5172SDZ supports using single power supplies.

The evaluation board can be powered either from the SDP port or externally by the J1-1 and J1-2 connectors, as described in [Table 1](#page-2-1).

All supplies are decoupled to ground using 10 μF tantalum and 0.1 μF ceramic capacitors.

# <span id="page-2-2"></span>**Table 1. Maximum and Minimum Voltages of the Connectors**

<span id="page-2-1"></span>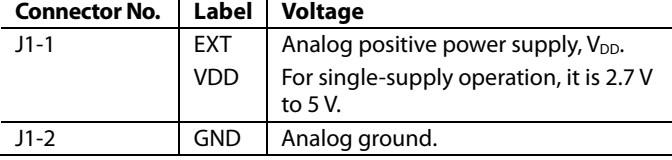

## **LINK OPTIONS**

Several link and switch options are incorporated in the evaluation board and should be set up before using the board. [Table 2](#page-2-2) describes the positions of the links to control the evaluation board by a PC, via the SDP board, using the EVAL-AD5172SDZ in single-supply mode. The functions of these link options are described in detail in [Table 3](#page-2-3) through [Table 6](#page-4-0).

### **Table 2. Link Options Setup for SDP Control (Default)**

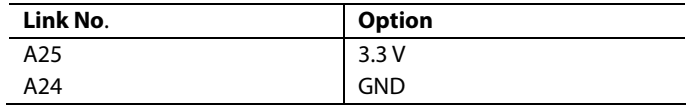

#### **Table 3. Link Functions**

<span id="page-2-3"></span>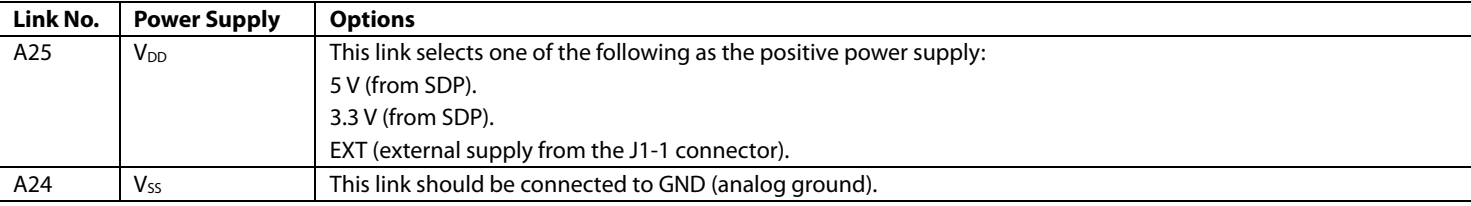

# <span id="page-3-0"></span>UG-243 Evaluation Board User Guide

## **TEST CIRCUITS**

The EVAL-AD5172SDZ incorporates several test circuits to evaluate the [AD5172](http://www.analog.com/AD5172) performance.

## **DAC**

RDAC1 can be operated as a digital-to-analog converter (DAC), as shown in [Figure 2.](#page-3-1)

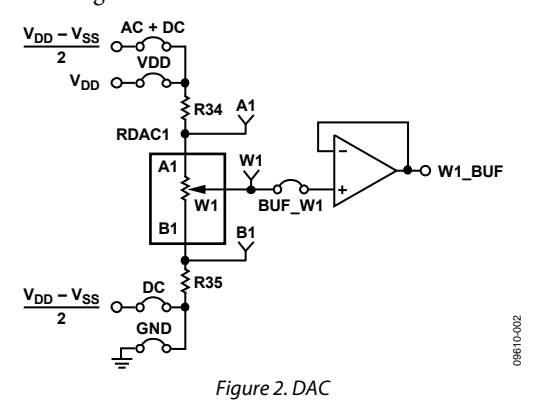

<span id="page-3-4"></span><span id="page-3-3"></span><span id="page-3-1"></span>[Table 4](#page-3-2) shows the options available for the voltage references.

<span id="page-3-2"></span>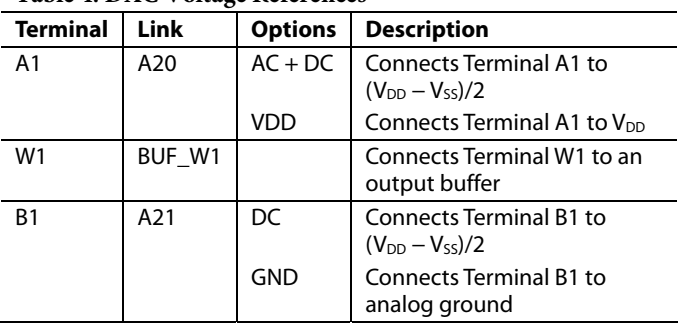

## **Table 4. DAC Voltage References**

The output voltage is defined in Equation 1.

$$
V_{OUT} = (V_{AI} - V_{BI}) \times \frac{R_{WBI}}{256}
$$
 (1)

where:

*RWB1* is the resistor between the W1 and B1 terminals. *VA1* is the voltage applied to the A1 terminal (A20 link).  $V_{BI}$  is the voltage applied to the B1 terminal (A21 link)

However, by using the R34 and R35 external resistors, the user can reduce the voltage of the voltage references. In this case, use the A1 and B1 test points to measure the voltage applied to the A0 and B0 terminals and recalculate  $V_{A0}$  and  $V_{B0}$  in Equation 1.

### **AC Signal Attenuation**

RDAC1 can be used to attenuate an ac signal, which must be provided externally using the AC\_INPUT connector, as shown in [Figure 3.](#page-3-3)

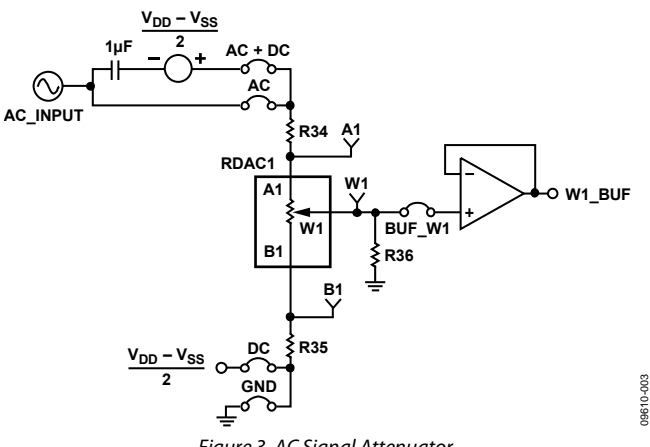

Figure 3. AC Signal Attenuator.

Depending on the voltage supply rails and the dc offset voltage of the ac signal, various configurations can be used as described in [Table 5](#page-3-4).

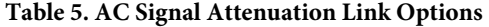

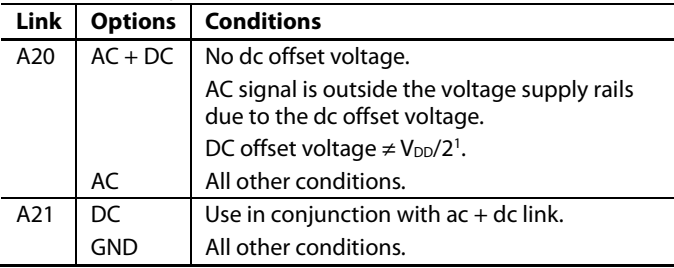

<sup>1</sup> Recommended to ensure optimal total harmonic distortion (THD) performance. The signal attenuation is defined in Equation 2.

$$
Attention (dB) = 20 \times \log \left( \frac{R_{WB1} + R_W}{R_{END-TO-END}} \right)
$$
 (2)

where:

*RWB1* is the resistor between the W1 and B1 terminals. *RW* is the wiper resistance.

*REND-TO-END* is the end-to-end resistance value.

In addition, R36 can be used to achieve a pseudologarithmic attenuation. To do so, adjust the R36 resistor until a desirable transfer function is found.

# Evaluation Board User Guide Contract Contract Contract Contract Contract Contract Contract Contract Contract Contract Contract Contract Contract Contract Contract Contract Contract Contract Contract Contract Contract Contr

## **Signal Amplifier**

RDAC2 can be operated as an inverting or noninverting signal amplifier supporting linear or pseudo logarithmic gains. [Table 6](#page-4-0) shows the available configurations.

The noninverting amplifier with linear gain is shown in [Figure 4](#page-4-1), and the gain is defined in Equation 3.

$$
G = 1 + \frac{R_{WB2}}{R38}
$$
 (3)

<span id="page-4-2"></span>where  $R_{WB2}$  is the resistor between the W2 and B2 terminals.

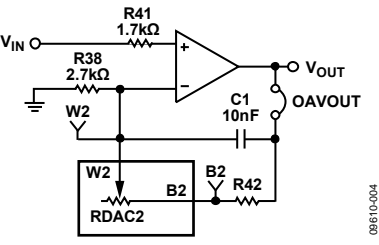

Figure 4. Linear Noninverting Amplifier

<span id="page-4-1"></span>The noninverting amplifier with pseudologarithmic gain is shown in [Figure 5](#page-4-2), and the gain is defined in Equation 4.

$$
G = 1 + \frac{R_{WB2}}{R_{AW2}}\tag{4}
$$

where:

<span id="page-4-3"></span>*RWB2* is the resistor between the W2 and B2 terminals. *RAW2* is the resistor between the A2 and W2 terminals.

<span id="page-4-0"></span>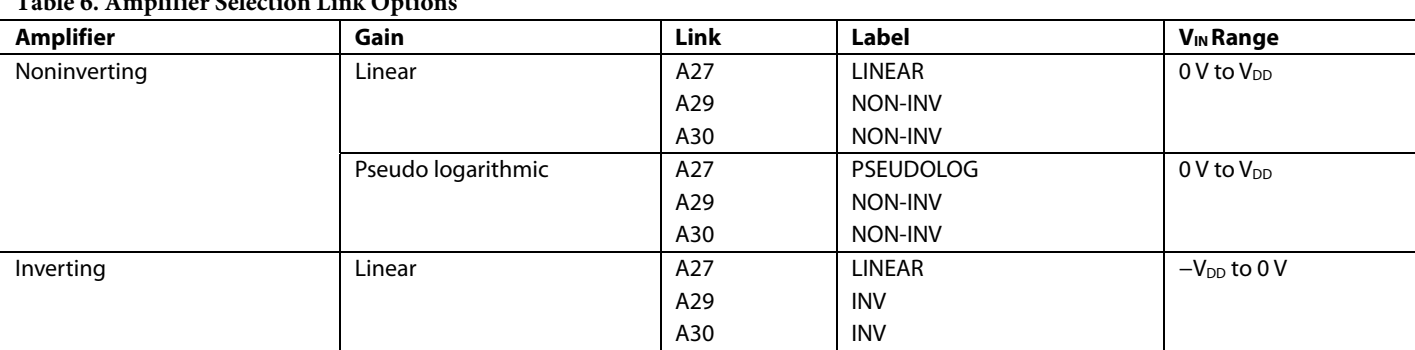

### **Table 6. Amplifier Selection Link Options**

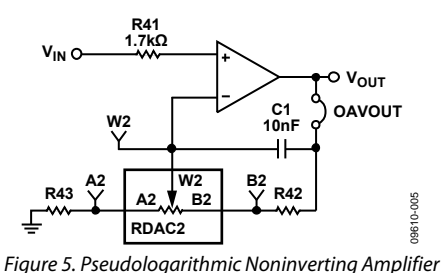

R43 and R42 can be used to set the maximum and minimum gain limits.

The inverting amplifier with linear gain is shown in [Figure 6](#page-4-3), and the gain is defined in Equation 5.

Note that the input signal,  $V_{IN}$ , must be negative.

$$
G = -\frac{R_{WB2}}{R38} \tag{5}
$$

where  $R_{WB2}$  is the resistor between the W2 and B2 terminals.

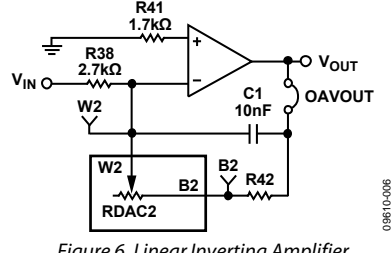

Figure 6. Linear Inverting Amplifier

# <span id="page-5-0"></span>EVALUATION BOARD SOFTWARE

# **INSTALLING THE SOFTWARE**

The EVAL-AD5172SDZ evaluation kit includes evaluation board software provided on a CD. The software is compatible with Windows® XP, Windows Vista, and Windows 7 (both 32 bits and 64 bits).

Install the software before connecting the [SDP board](http://www.analog.com/sdp) to the USB port of the PC to ensure that the SDP board is recognized when it is connected to the PC.

- 1. Start the Windows operating system and insert the CD.
- 2. The installation software opens automatically. If it does not, run the **setup.exe** file from the CD.
- 3. After installation is completed, power up the evaluation board as described in the [Power Supplies](#page-2-4) section.
- 4. Connect the EVAL-AD5172SDZ into the SDP board and the SDP board into the PC using the USB cable included in the evaluation kit.
- 5. When the software detects the evaluation board, follow the instructions that appear to finalize the installation.

## <span id="page-5-1"></span>**RUNNING THE SOFTWARE**

To run the program, do the following:

1. Click **Start** > **All Programs** > **Analog Devices** > **AD5172** > **AD5172 Eval Board**. To uninstall the program, click

### **Start** > **Control Panel** > **Add or Remove Programs** > **AD5172 Eval Board.**

2. If the SDP board is not connected to the USB port when the software is launched, a connectivity error displays (see [Figure 7](#page-5-1)). Simply connect the evaluation board to the USB port of the PC, wait a few seconds, click **Rescan**, and follow the instructions.

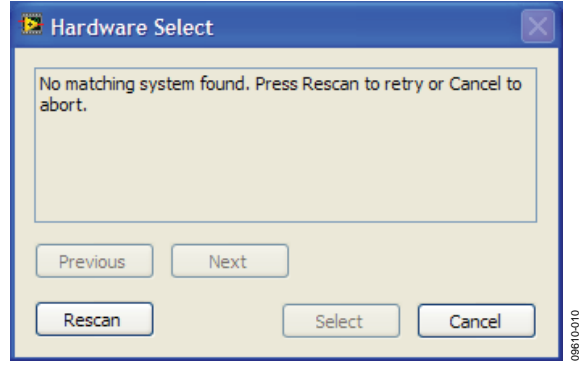

Figure 7. Pop-Up Window Error

The main window of the EVAL-AD5172SDZ evaluation software then opens, as shown in [Figure 8](#page-5-2).

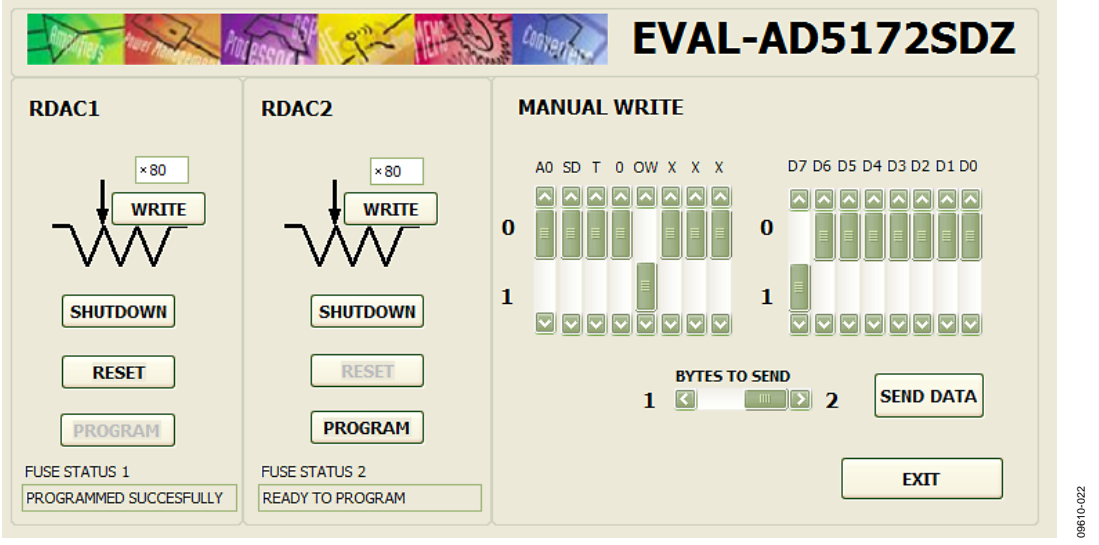

<span id="page-5-2"></span>Figure 8. EVAL-AD5172SDZ Evaluation Board Software Main Window

## <span id="page-6-0"></span>**SOFTWARE OPERATION**

The main window of the EVAL-AD5172SDZ software is divided into the following sections: **RDAC1, RDAC2**, and **MANUAL WRITE**.

**RDAC1** and **RDAC2** have the following options:

- **WRITE** can be used to update the RDAC registers by entering a desirable value into the text box and clicking **WRITE**. When **WRITE** is clicked, a write/read operation is performed, and the value displayed in this section is updated with the actual RDAC register value. This function can be used to verify whether the write operation was completed successfully.
- **SHUTDOWN** connects the wiper to the B terminal and open circuits the A terminal. When the button is clicked, the bit toggles automatically.
- **RESET** loads the value stored in the fuses. The button is disabled if the fuses are not programmed or if a fatal error occurred during the blowing.
- **PROGRAM** allows you to program the fuses. The A25 link must be connected to 5 V. If the board is operated at a

different supply, close the program, change the link, and rerun the software. The button is disabled if the fuses are programmed or if a fatal error occurred during the fuse blowing.

Due to the supply voltage limitations of the SDP board, the fuses are blown at 5 V. This voltage is lower than the recommended voltage (5.6 V), and a proper blow is not guaranteed.

• **FUSE STATUS** shows the fuse status.

**MANUAL WRITE** has the following options:

• **SEND DATA**—A customized I<sup>2</sup>C data-word can be sent by manually switching the scroll bars from 0 to 1 or from 1 to 0 as desired and then clicking **SEND DATA**. The number of bytes to send can be selected by switching **BYTES TO SEND** to 1 or 2.

In addition, the scroll bars are updated on each write transfer, showing the command sent to the part.

**EXIT** closes the program but does not reset the part.

<span id="page-7-0"></span>EVALUATION BOARD SCHEMATICS AND ARTWORK

VSS

VSS

 $\overline{a}$ 

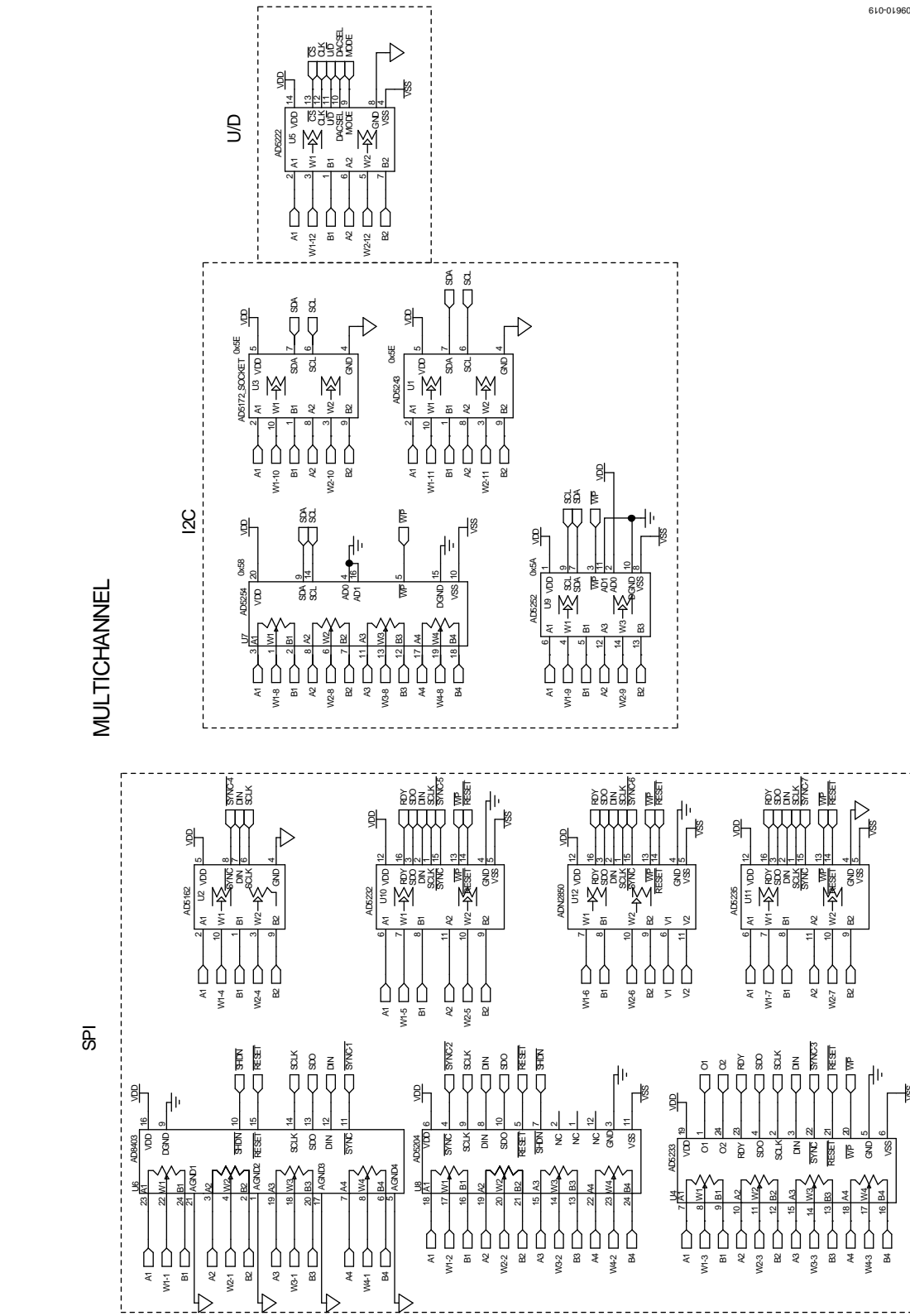

Figure 9. Schematic of Multiboard Digital Potentiometers

# Evaluation Board User Guide Communication Control of Control of Control of Control of Control of Control of Co

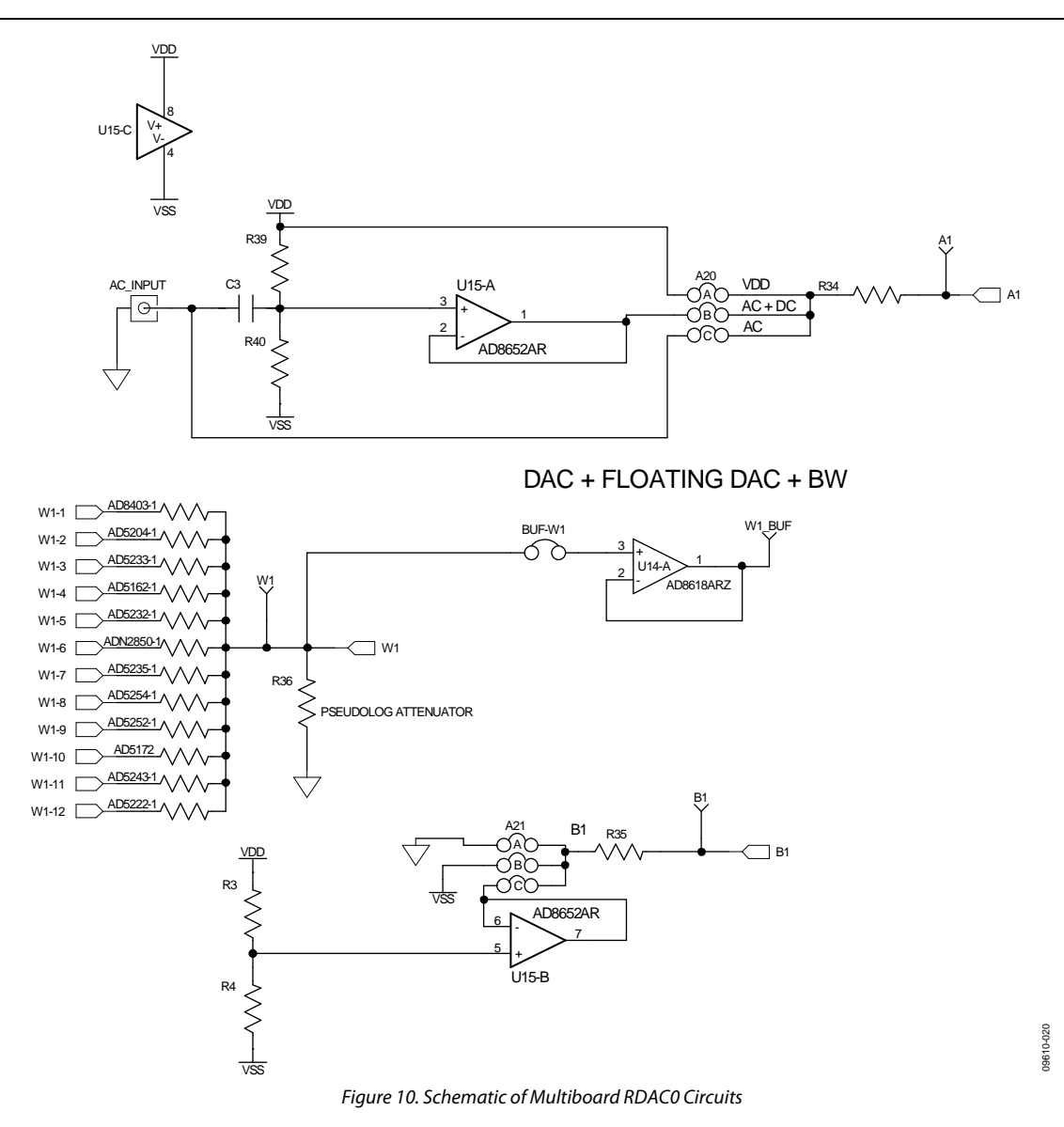

# INVERTINGAND NON-INVERTING WITH LINEAR AND PSEUDO-LOG GAIN

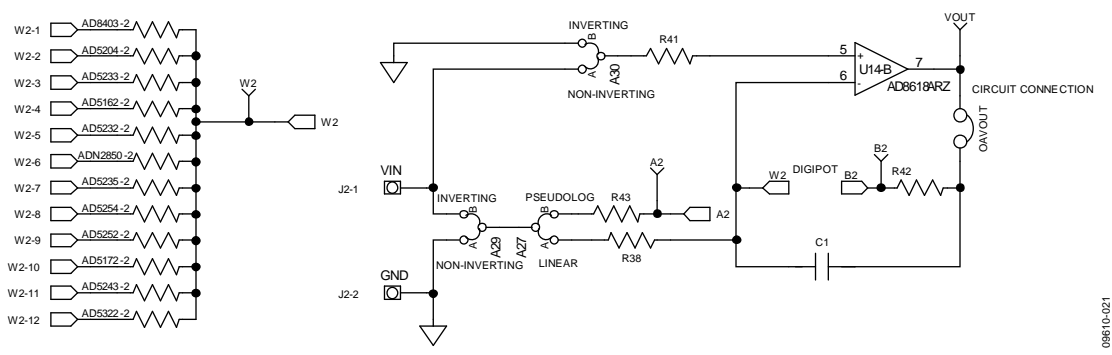

Figure 11. Schematic of Multiboard RDAC1 Circuits

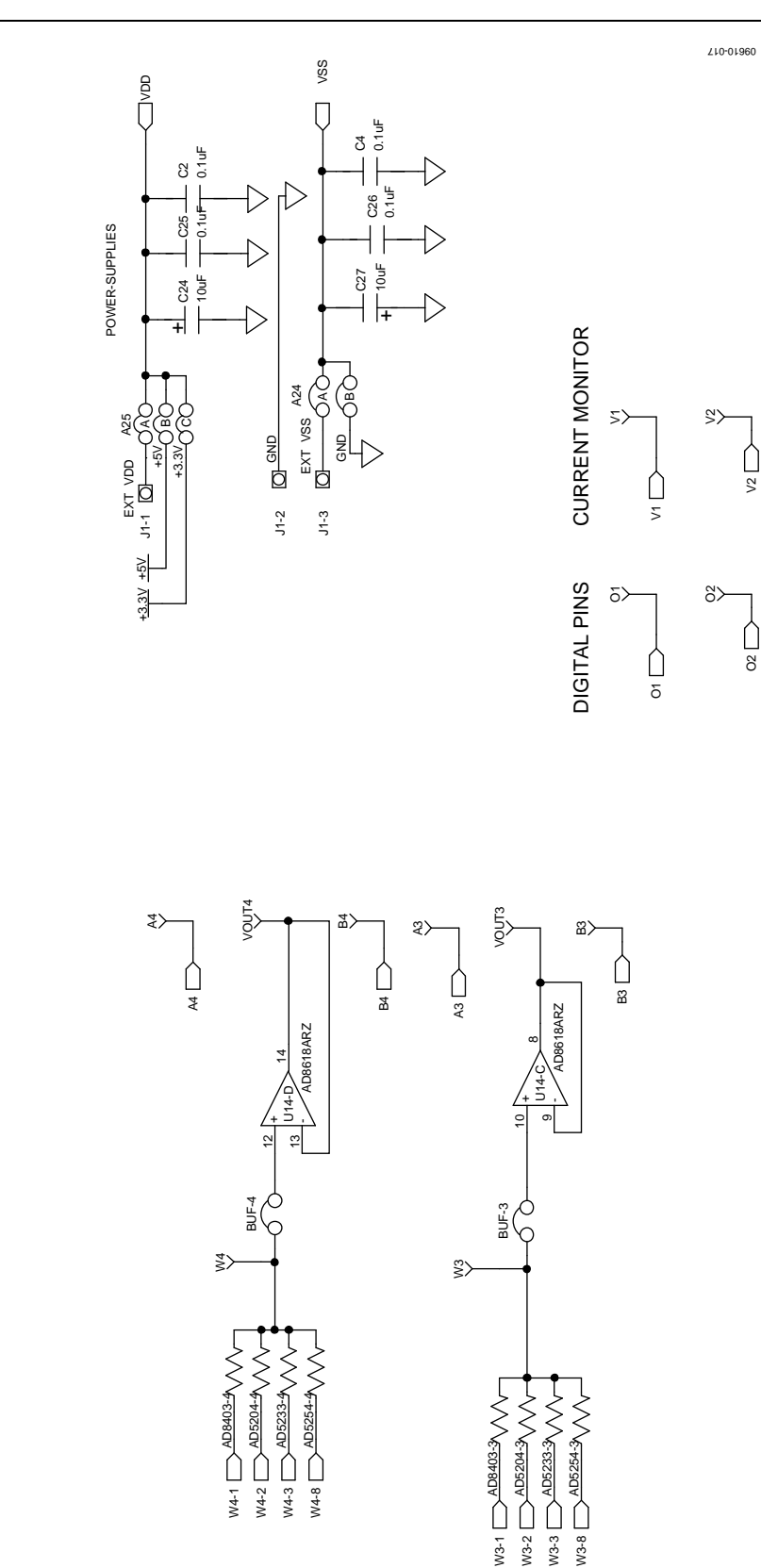

Figure 12. Schematic of AD5172 Power Supplies and Other Channels

CHANNELS 3 AND 4

CHANNELS 3 AND 4

POWER-SUPPL

 $\succ$ 

# Evaluation Board User Guide Communication Control of Control of Control Control of Control Control Of Control O

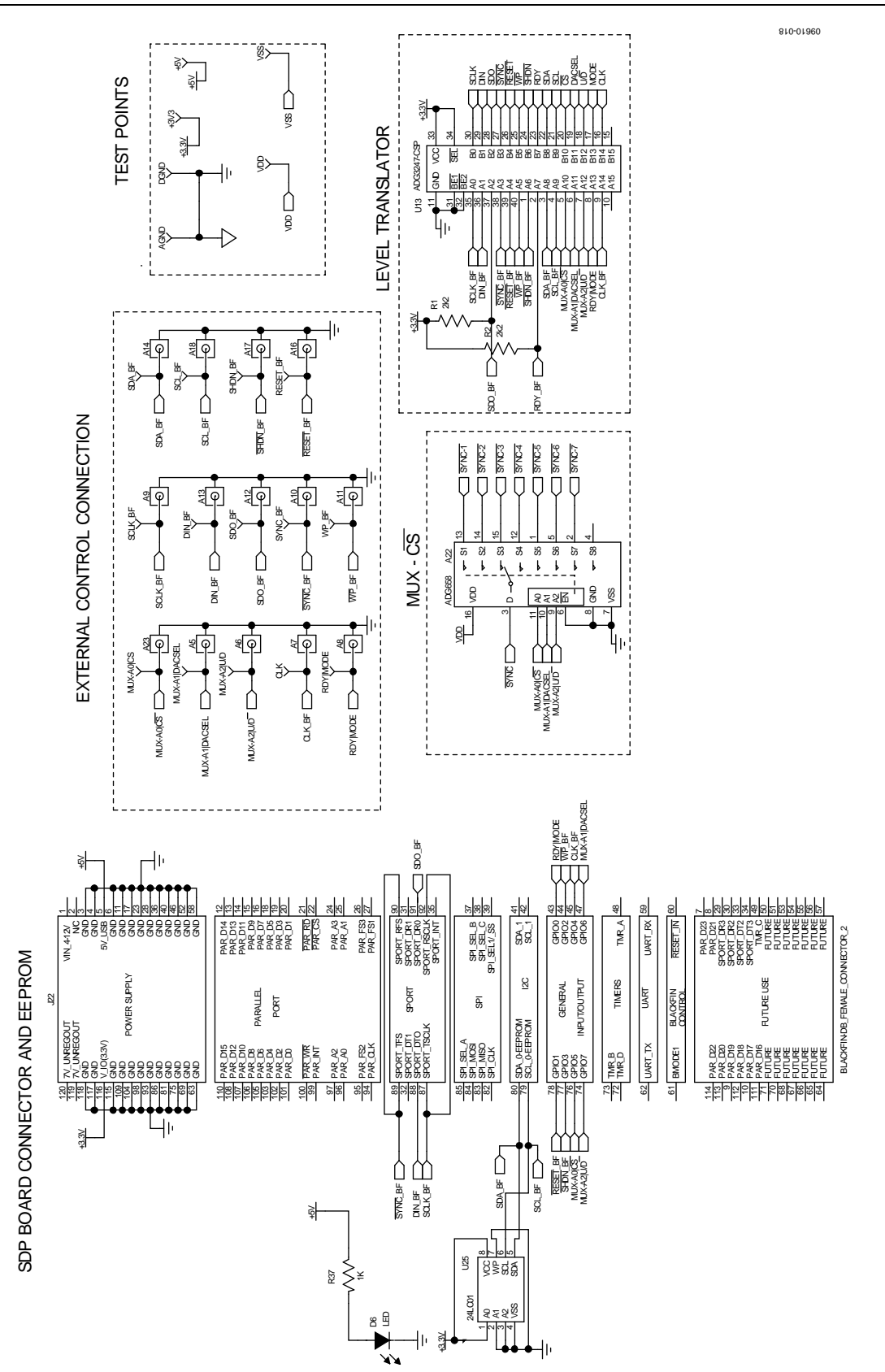

Figure 13. Schematic of SDP Connector

# UG-243 Evaluation Board User Guide

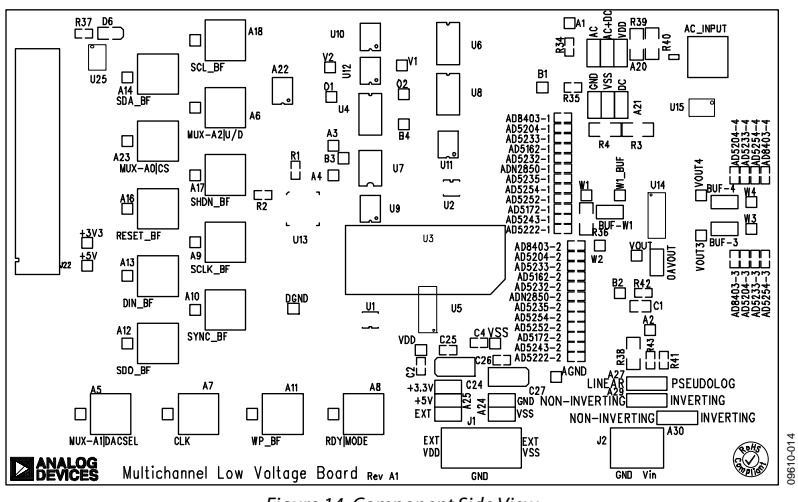

### Figure 14. Component Side View

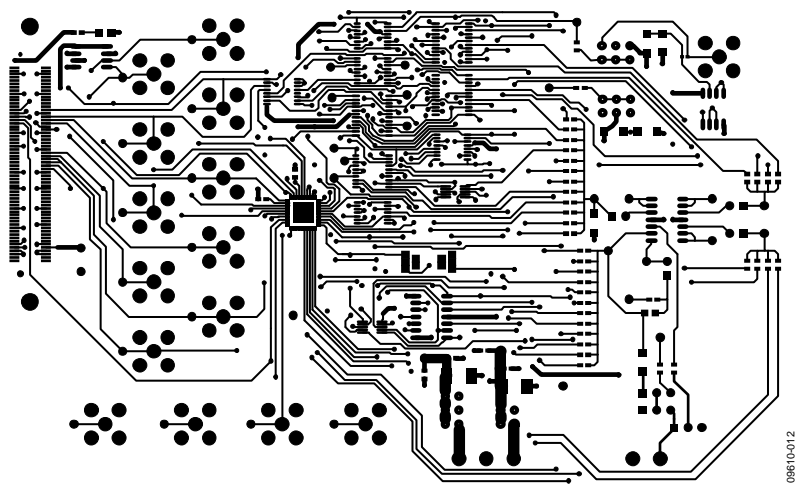

Figure 15. Component Placement Drawing

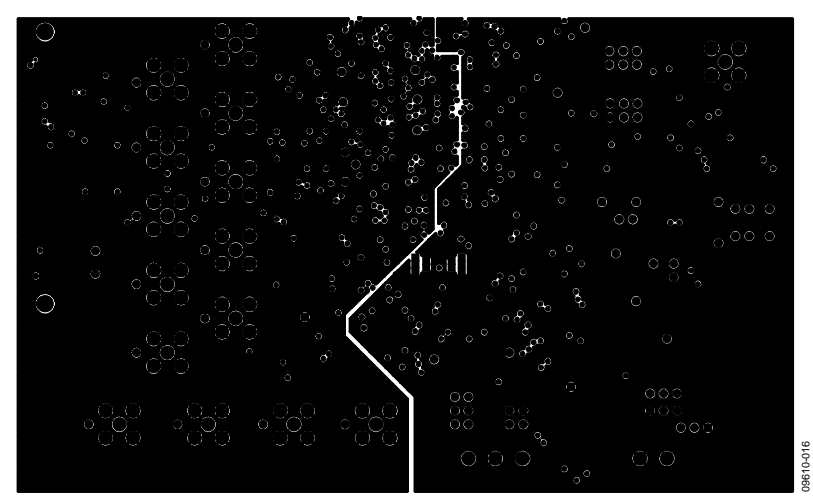

Figure 16. Layer 2 Side PCB Drawing

# Evaluation Board User Guide Contract Contract Contract Contract Contract Contract Contract Contract Contract Contract Contract Contract Contract Contract Contract Contract Contract Contract Contract Contract Contract Contr

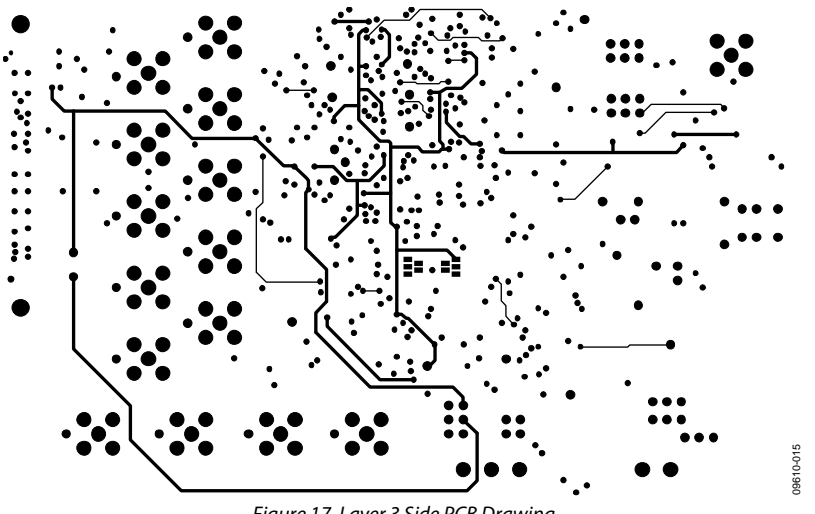

Figure 17. Layer 3 Side PCB Drawing

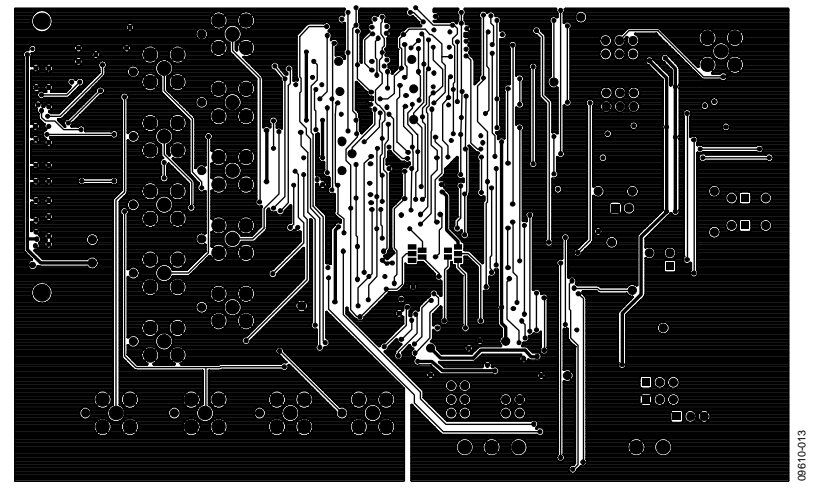

Figure 18. Solder Side PCB Drawing

# <span id="page-13-0"></span>ORDERING INFORMATION

# **BILL OF MATERIALS**

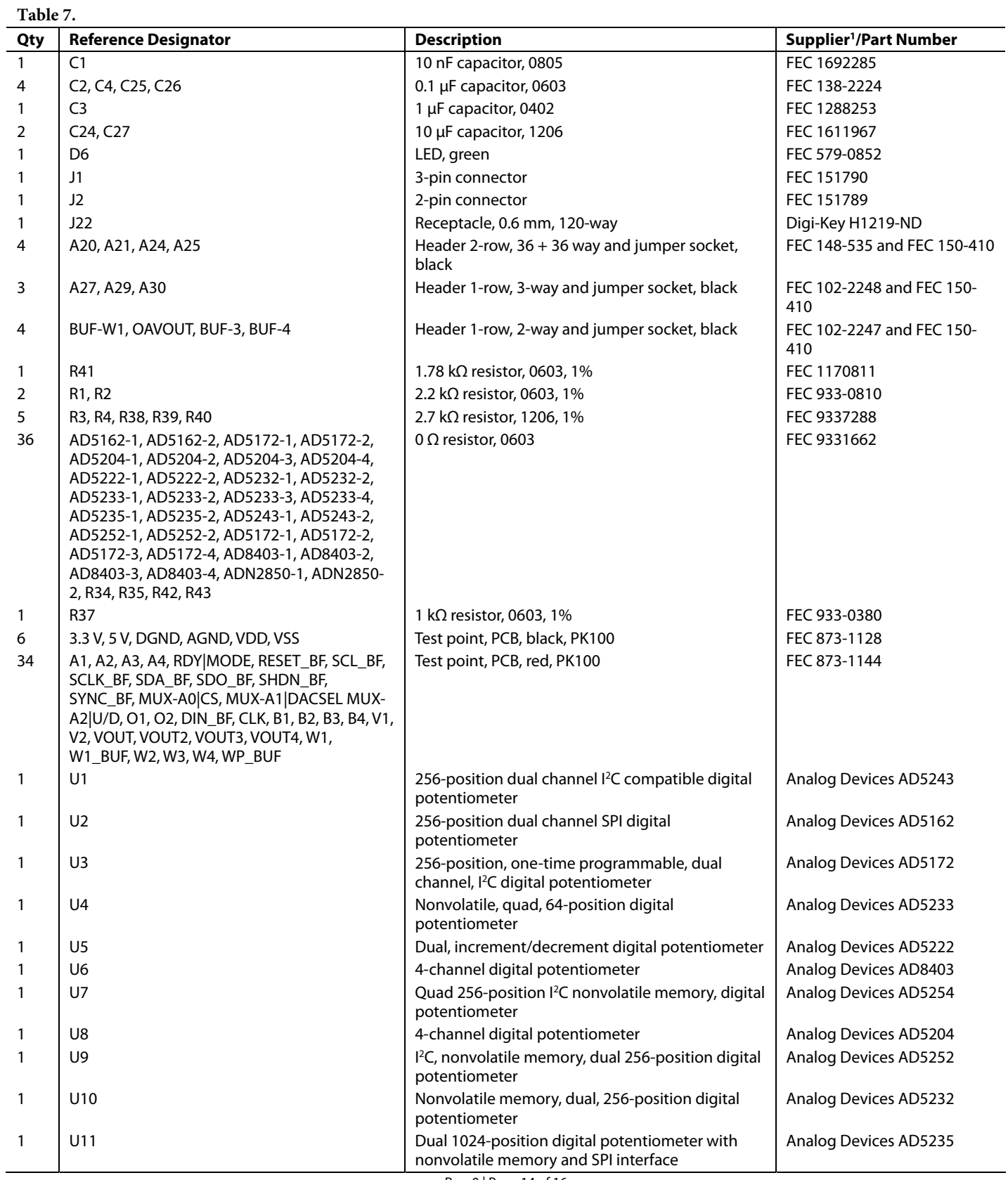

Rev. 0 | Page 14 of 16

<span id="page-14-0"></span>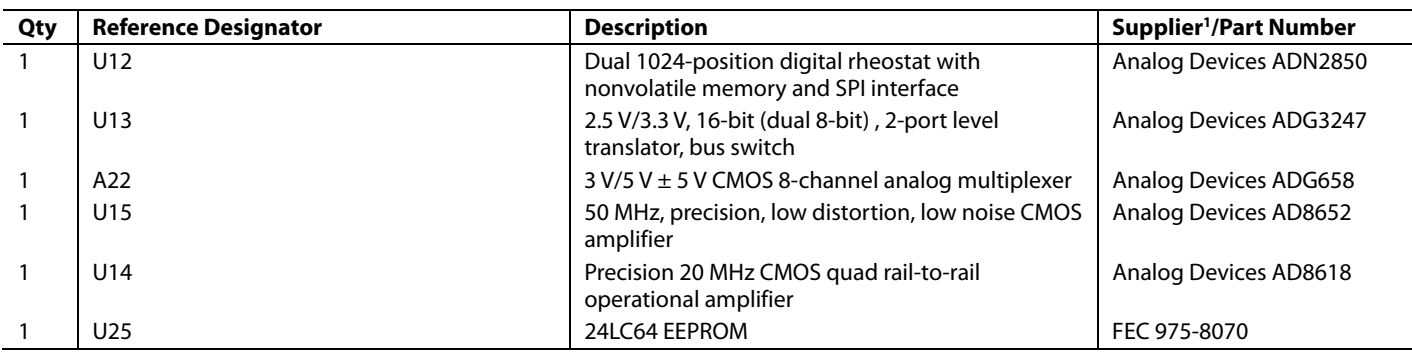

<sup>1</sup> FEC refers to Farnell Electronic Component Distributors; Digi-Key refers to Digi-Key Corporation.

## **RELATED LINKS**

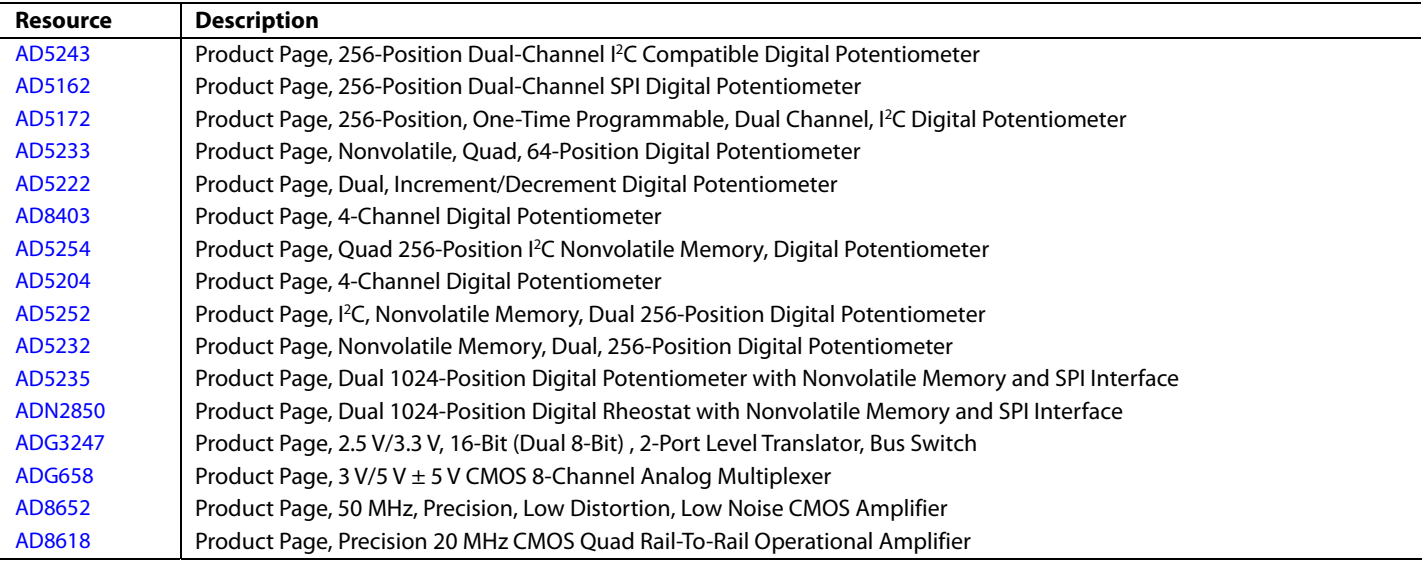

# <span id="page-15-0"></span>**NOTES**

I 2 C refers to a communications protocol originally developed by Philips Semiconductors (now NXP Semiconductors).

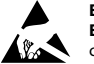

#### **ESD Caution**

**ESD (electrostatic discharge) sensitive device**. Charged devices and circuit boards can discharge without detection. Although this product features patented or proprietary protection circuitry, damage may occur on devices subjected to high energy ESD. Therefore, proper ESD precautions should be taken to avoid performance degradation or loss of functionality.

#### **Legal Terms and Conditions**

By using the evaluation board discussed herein (together with any tools, components documentation or support materials, the "Evaluation Board"), you are agreeing to be bound by the terms and conditions set forth below ("Agreement") unless you have purchased the Evaluation Board, in which case the Analog Devices Standard Terms and Conditions of Sale shall govern. Do not use the Evaluation Board until you have read and agreed to the Agreement. Your use of the Evaluation Board shall signify your acceptance of the Agreement. This Agreement is made by and between you ("Customer") and Analog Devices, Inc.<br>("ADI"), with its prin temporary, non-exclusive, non-sublicensable, non-transferable license to use the Evaluation Board FOR EVALUATION PURPOSES ONLY. Customer understands and agrees that the Evaluation Board is provided for the sole and exclusive purpose referenced above, and agrees not to use the Evaluation Board for any other purpose. Furthermore, the license granted is expressly made subject to the following additional limitations: Customer shall not (i) rent, lease, display, sell, transfer, assign, sublicense, or distribute the Evaluation Board; and (ii) permit any Third Party to access the Evaluation Board. As used herein, the term "Third Party" includes any entity other than ADI, Customer, their employees, affiliates and in-house consultants. The Evaluation Board is NOT sold to Customer; all rights not expressly granted herein, including ownership of the Evaluation Board, are reserved by ADI. CONFIDENTIALITY. This Agreement and the Evaluation Board shall all be considered the confidential and proprietary information of ADI. Customer may not disclose or transfer any portion of the Evaluation Board to any other party for any reason. Upon discontinuation of use of the Evaluation Board or termination of this Agreement, Customer agrees to promptly return the Evaluation Board to ADI. ADDITIONAL RESTRICTIONS. Customer may not disassemble, decompile or reverse engineer chips on the Evaluation Board. Customer shall inform ADI of any occurred damages or any modifications or alterations it makes to the Evaluation Board, including but not limited to soldering or any other activity that affects the material content of the Evaluation Board.<br>Modifications t WARRANTIES OR REPRESENTATIONS OF ANY KIND WITH RESPECT TO IT. ADI SPECIFICALLY DISCLAIMS ANY REPRESENTATIONS, ENDORSEMENTS, GUARANTEES, OR WARRANTIES, EXPRESS OR IMPLIED, RELATED TO THE EVALUATION BOARD INCLUDING, BUT NOT LIMITED TO, THE IMPLIED WARRANTY OF MERCHANTABILITY, TITLE, FITNESS FOR A PARTICULAR PURPOSE OR NONINFRINGEMENT OF INTELLECTUAL PROPERTY RIGHTS. IN NO EVENT WILL ADI AND ITS LICENSORS BE LIABLE FOR ANY INCIDENTAL, SPECIAL, INDIRECT, OR CONSEQUENTIAL DAMAGES RESULTING FROM CUSTOMER'S POSSESSION OR USE OF<br>THE EVALUATION BOARD, INCLUDING BUT NOT LIMIT AMOUNT OF ONE HUNDRED US DOLLARS (\$100.00). EXPORT. Customer agrees that it will not directly or indirectly export the Evaluation Board to another country, and that it will comply with all applicable United States federal laws and regulations relating to exports. GOVERNING LAW. This Agreement shall be governed by and construed in accordance with the substantive laws of the Commonwealth of Massachusetts (excluding conflict of law rules). Any legal action regarding this Agreement will be heard in the state or federal courts having jurisdiction in Suffolk County, Massachusetts, and Customer hereby submits to the personal jurisdiction and venue of such courts. The United Nations Convention on Contracts for the International Sale of Goods shall not apply to this Agreement and is expressly disclaimed.

**©2011 Analog Devices, Inc. All rights reserved. Trademarks and registered trademarks are the property of their respective owners. UG09610-0-1/11(0)** 

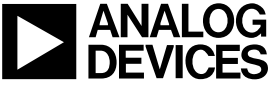

www.analog.com

Rev. 0 | Page 16 of 16